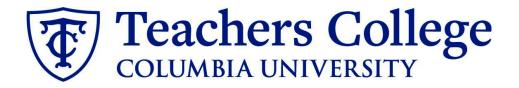

## **Making an Offer - FT Instructors and Lecturers**

This guide covers the offer creation process for Full time Instructors (eclass 24 / account 6121) and Full Time Lecturers (eclass 25 / account 6161)

| What you need to do                                                                                                    | What you will see                                                                                                    |                                                                         |                        |
|----------------------------------------------------------------------------------------------------|----------------------------------------------------------------------------------------------------|-------------------------------------------------------------------------|------------------------|
| STEP 1: Select the candidate                                                                                                    |                                                                                                    |                                                                         |                        |
| There are two ways you can locate                                                                                                    |                                                                                                    |                                                                         |                        |
| the candidate.                                                                                                    | Method 1                                                                                                    |                                                                         |                        |
|                                                                                                    | ①_Test Working Title (500147)                                                                                                    |                                                                         |                        |
|                                                                                                    | Search Results                                                                                                    |                                                                         |                        |
| Method 1 – Manage applications                                                                                                    |                                                                                                    | _                                                                       |                        |
| page.                                                                                                    | Submitted Status                                                                                                    | First name     Andrew                                                   | Last name 🔻            |
|                                                                                                    | Nov 15, 2018 No                                                                                                    | Andy                                                                    | Applicant              |
| On the requisition, head to the                                                                                                    | May 16, 2017 New                                                                                                    | Test                                                                    | Yonder                 |
| Manage applications page. On the                                                                                                    |                                                                                                    |                                                                         |                        |
| selected candidate's record, click                                                                                                    |                                                                                                    |                                                                         |                        |
| their name.                                                                                                    | Method 2                                                                                                    |                                                                         |                        |
|                                                                                                    | Applicant Progress Board                                                                                                    |                                                                         |                        |
|                                                                                                    | Applicant rogicss board                                                                                                    |                                                                         |                        |
| Method 2 – Applicant progress<br>board                                                                                                    |                                                                                                    | oproved <b>Position:</b> 4 <b>Ov</b>                                    | <b>vner:</b> Johanna M |
| board                                                                                                    | 500147Test Working Title V Status: Ap                                                                                                    |                                                                         |                        |
|                                                                                                    | 500147Test Working Title V Status: Ap<br>Quick filters                                                                                                    | lew                                                                     | vner: Johanna M        |
| <b>board</b><br>Navigate to the identified candidate's<br>bubble. Select anywhere in that                                                                                                    | 500147Test Working Title v     Status: Applications       Quick filters     A       V     Statuses with Applications                                                                                                    |                                                                         |                        |
| <b>board</b><br>Navigate to the identified candidate's                                                                                                    | 500147Test Working Title      Status: Applications       Quick filters     ^       V     Statuses with Applications       Shortlisted Applicants                                                                                                    | lew                                                                     |                        |
| <b>board</b><br>Navigate to the identified candidate's<br>bubble. Select anywhere in that                                                                                                    | 500147Test Working Title v       Status: Applications         Quick filters       N         Statuses with Applications       Shortlisted Applicants         Current Application Statuses                                                                  | Iew<br>Test Yonder                                                      | • • • •                |
| <b>board</b><br>Navigate to the identified candidate's<br>bubble. Select anywhere in that<br>bubble.**<br>In both methods, you will be taken to                                                                                                    | 500147Test Working Title        Status: Applications         Quick filters       ^         ✓       Statuses with Applications         Shortlisted Applicants       Current Application Statuses         Internal Applications                             | Iew<br>Test Yonder<br>Test Yonder<br>Form<br>• Idle for more than 30 da | • • • •                |
| <b>board</b><br>Navigate to the identified candidate's<br>bubble. Select anywhere in that<br>bubble.**<br>In both methods, you will be taken to                                                                                                    | 500147Test Working Title        Status: Applications         Quick filters       ^         ✓       Statuses with Applications         Shortlisted Applicants       Current Application Statuses         Internal Applications                             | Iew<br>Test Yonder<br>Test Yonder<br>Form<br>• Idle for more than 30 da |                        |
| <b>board</b><br>Navigate to the identified candidate's<br>bubble. Select anywhere in that<br>bubble.**<br>In both methods, you will be taken to<br>the selected person's applicant card.<br>**For this feature to work, you must                                 | 500147Test Working Title ~       Status: Applications         Quick filters       ^         ✓       Statuses with Applications         Shortlisted Applicants       Current Application Statuses         Internal Applications       Iternal Applications | Iew<br>Test Yonder<br>Test Yonder<br>Form<br>• Idle for more than 30 da | ···                    |
| <b>board</b><br>Navigate to the identified candidate's<br>bubble. Select anywhere in that<br>bubble.**<br>In both methods, you will be taken to<br>the selected person's applicant card.<br>**For this feature to work, you must<br>have enabled pop-ups in your | 500147Test Working Title ~       Status: Applications         Quick filters       ^         ✓       Statuses with Applications         Shortlisted Applicants       Current Application Statuses         Internal Applications       Iternal Applications | Iew<br>Test Yonder<br>Test Yonder<br>Form<br>• Idle for more than 30 da | ···                    |
| <b>board</b><br>Navigate to the identified candidate's<br>bubble. Select anywhere in that<br>bubble.**                                                                                                    | 500147Test Working Title ~       Status: Applications         Quick filters       ^         ✓       Statuses with Applications         Shortlisted Applicants       Current Application Statuses         Internal Applications       Iternal Applications | Iew<br>Test Yonder<br>Test Yonder<br>Form<br>• Idle for more than 30 da | ···                    |

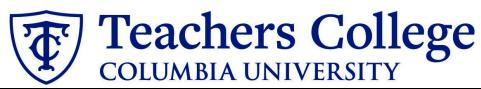

| STEP 2: Go to the offer card.                  | Mr Test Yond                          | er ●                              |                            |                                        |                                 |                                |
|------------------------------------------------|---------------------------------------|-----------------------------------|----------------------------|----------------------------------------|---------------------------------|--------------------------------|
| From the applicant card, find the              | View profile View refe                | rences Add flags                  |                            |                                        |                                 |                                |
| appropriate requisition. (Please note:         | Address                               | New Jersey                        |                            |                                        | Phone                           |                                |
| Applicants may have applied to                 | E-mail                                | United States                     |                            |                                        | Number                          | 1265                           |
| multiple jobs. All will appear on this         | Original source                       | none                              |                            |                                        | Linked Employee                 | Harry Hire                     |
| listing.)                                      |                                       |                                   |                            |                                        |                                 | harry@test.com   Modify        |
| instrugty                                      | e-Zines comms hold                    | Yes                               |                            |                                        |                                 |                                |
| In the offer section, click <b>No offer.</b>   | Applications H                        | listory Scheduled                 | emails CRN                 | A Resume                               |                                 |                                |
| You will be taken to the offer card.           |                                       |                                   |                            |                                        |                                 |                                |
|                                                | 🚹 500147Te                            | st Working Title                  |                            |                                        |                                 |                                |
|                                                | Date submitted<br>May 16, 2017        | Applie                            | ed via                     | Statu:<br>New                          | s changed Feb 20, 2020          | Offer<br>No offer              |
|                                                | Resume                                | Form                              |                            | Add                                    | lags                            |                                |
|                                                | View                                  | View                              |                            |                                        |                                 |                                |
| STEP 3. Complete the offer details             | Offer details                         |                                   |                            |                                        |                                 | E                              |
| card.                                          | POSITIO                               | N DETAILS                         |                            |                                        |                                 |                                |
| In Employee Type, please choose Full           | For stud                              | ent positions fill out o          | only those with            | numbers 1-14. Tł                       | ien select the Student          | Merge Document.                |
| Time.                                          | Employee                              | Туре:*                            | Full Time                  |                                        |                                 | ~                              |
|                                                | 1. UNI:                               |                                   |                            |                                        |                                 |                                |
| Note for field: 3. Tentative End date:         | 2. Tentati                            | ve Start date:*                   |                            | iii iii                                |                                 |                                |
| • For open ended appointments,                 | 3. Tentati                            | ve End date:*                     |                            | ti i i i i i i i i i i i i i i i i i i |                                 |                                |
| please input 8/31/2049                         |                                       |                                   | For student app<br>worked. | ointments, please e                    | nter the last day of the ser    | nester or the last day         |
| • For terminal appointments,                   |                                       |                                   | For positions wit          | thout end dates, ple                   | ase select 31 Aug 2049.         |                                |
| input the tentative end date.                  |                                       | ng Department:                    |                            |                                        |                                 |                                |
|                                                | 4. Hours                              | ber week:*                        | N/A                        |                                        |                                 |                                |
| Complete the rest of the mandatory             | 6. Buildin                            |                                   | Select                     |                                        |                                 |                                |
| fields (indicated with an asterisk *) in       |                                       |                                   |                            |                                        |                                 |                                |
| the section.                                   |                                       |                                   |                            |                                        |                                 |                                |
| STEP 3.1: Salary                               | Designated Pay Day:                   | Somi Monthly o                    | on 15th and last busir     | pass day of month                      |                                 | Ŧ                              |
| The Annual salary, Hourly pay rate,            | Approved Range:                       | Faculty & FT Ir                   |                            | Q Ø                                    |                                 |                                |
| and overtime rates must be filled in           |                                       | Pay Scale No. F<br>Minimum \$ 29, |                            |                                        |                                 |                                |
| regardless of the status of the                |                                       | Maximum \$ 57                     | ,353.00                    |                                        |                                 |                                |
| position.                                      | 9. Annual salary/ Appoint<br>amount:* | 30,000                            |                            |                                        | and free day of a second second |                                |
|                                                |                                       | * Provide APPO                    | INTMENT SALARY fo          |                                        | ns less than 1 year. (ex. temp  |                                |
| Input the pay information as follows:          |                                       | your VP and the                   |                            | ne approved kange                      | iisteu abovej, salaries outsi   | de of this must be approved by |
|                                                | 10. Hourly Pay Rate:*                 | 0                                 |                            |                                        |                                 |                                |
| • 9 - enter the full appointment               | 11. Overtime Rate:*                   | Please input in 1                 | format 00.00 witho         | ut the dollar sign.                    |                                 |                                |
| amount                                         | The overtime kate.                    |                                   | format 00.00 witho         | ut the dollar sign.                    |                                 |                                |
| <ul> <li>10 - enter "0" hourly rate</li> </ul> |                                       |                                   |                            |                                        |                                 |                                |
| <ul> <li>11 - enter "0"</li> </ul>             |                                       |                                   |                            |                                        |                                 |                                |
|                                                |                                       |                                   |                            |                                        |                                 |                                |
| Please note: do not enter a dollar             |                                       |                                   |                            |                                        |                                 |                                |
| sign, as it will error out these fields.*      |                                       |                                   |                            |                                        |                                 |                                |
| sign, as it will error out these helds.        |                                       |                                   |                            |                                        |                                 |                                |

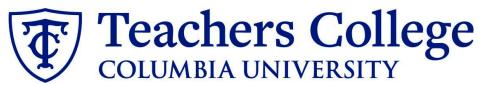

| STEP 3.2 REQUIRED                                                                                                    | ACADEMIC APPOINTMENT DETAILS                                                                                                   |                                                                                                    |  |
|----------------------------------------------------------------------------------------------------|----------------------------------------------------------------------------------------------------|----------------------------------------------------------------------------------------------------|--|
| <ul> <li>The fields listed below <u>must</u> be filled<br/>in order to generate your offer letter:</li> <li>Program Name</li> <li>Department Chair - Name</li> <li>Academic Departments</li> <li>Length of Appointment*<br/>(*Required for Lecturers only)</li> </ul>                                                                                                    | Program Name:<br>Courses taught by Adjunct/Part-<br>Time Instructor:<br>Department Chair - Name:                               | Program Name Here                                                                                                    |  |
| If left blank, your letter will not fill properly in <b>step 4</b> .                                                                                                    | Academic Departments:<br>Length Of Appointment:                                                                                | Select Select                                                                                                    |  |
| <b>NOTE:</b> If these fields are not entered<br>for FT Instructors or Lecturers, the<br>offer letter will be incomplete (which<br>is a compliance violation) and will be<br>declined by the approver.                                                                                                    |                                                                                                    |                                                                                                    |  |
| <ul> <li>STEP 3.3</li> <li>Go to 12 - Onboarding form. <ul> <li>For new hires, select</li> <li>Standard Post Offer</li> <li>For current employees, select</li> <li>Current Employees Post Offer</li> </ul> </li> <li>For 13 - Onboarding Workflow, select Full Time Employee.</li> <li>Please ensure you select the correct onboarding workflow as this affects the background check process</li> <li>(If the incorrect Onboarding workflow is chosen it can unnecessarily delay their onboarding process).</li> </ul> | 13. Onboarding workflow:*<br>14. Primary Supervisor:*<br>Bi<br>Bi<br>Bi<br>Onboarding Task List Proxy:<br>Pi<br>Pi<br>Pi<br>Pi | tandard Post Offer          ull Time Employee <ul> <li>Ione</li> <li>argaining Unit 2110</li> <li>argaining Unit 22BJ</li> <li>argaining Unit 707</li> <li>Ull Time Employee</li> <li>therms</li> <li>art Time Professional Employee</li> <li>T Instructional</li> <li>tudent</li> <li>Udent</li> <li>Instructional</li> <li>Instructional</li> <li>Instruct</li></ul> |  |

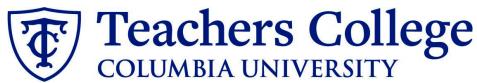

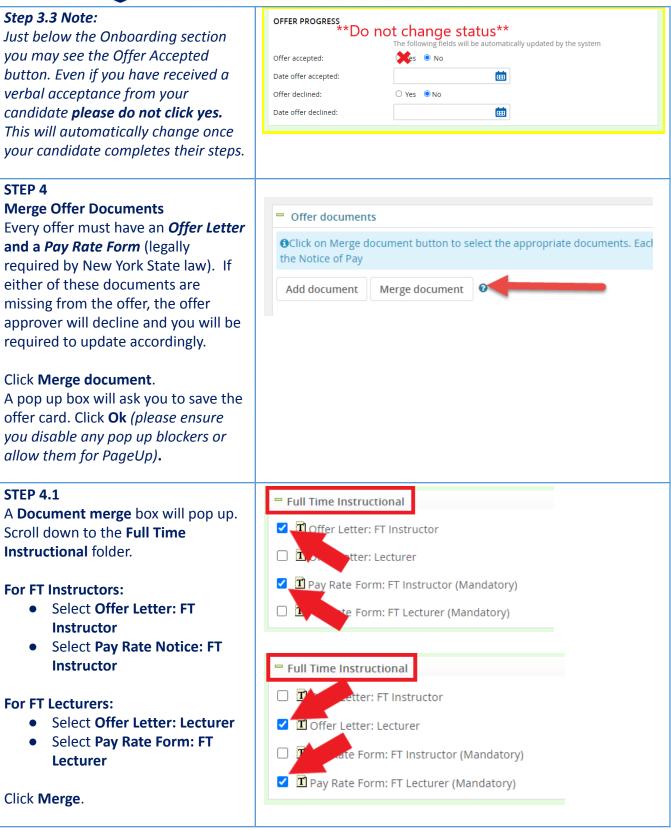

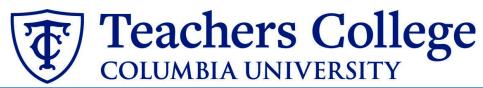

| <b>STEP 4.2</b><br>A different <b>Document merge</b> box will appear. The system pulls information directly from the <i>Offer details</i> card                               | Document merge         End           Some applicant merge information is missing, which may result in the document containing errors.         Below is a list of the missing merge fields. Merge fields marked with an asterisk (*) must be updated manually. To manually correct errors in a new window click here.                                                                                                    |
|----------------------------------------------------------------------------------------------------|----------------------------------------------------------------------------------------------------|
| and populates it onto the <i>Offer Letter</i> and <i>Pay Rate Form</i> .                                                                                                    | Document Missing merge information Pay Rate Notice: College Work Study (Mandatory) Retry lignore                                                                                                    |
| An asterisk designates any missing<br>mandatory fields from <b>steps 3 - 3.3</b> .<br>Click <b>Back</b> to fix the issue. If no<br>changes are needed, click <b>Ignore</b> . | Back Cancel                                                                                                    |
| <b>STEP 4.3</b><br>You will be taken back to the <i>Offer</i><br><i>Details</i> card and can find your newly<br>merged offer documents in that<br>section.                   | Offer documents         Offer document button to select the appropriate documents. Each offer must have an offer letter and the Notice of Pay         Add document       -         Merge document       O         Document       Date       Size         Category       Pay Rate Form: FT instructor (Mandatory)       Aug 11, 2023       28kb       Pay Rate Notice       View Delete         FT instructor       Aug 11, 2023       224kb       Offer Contracts       View Delete |
| Always click <b>View</b> to download & review the offer documents.<br><i>Remember these are legally binding documents</i> .                                                  |                                                                                                    |
| STEP 5<br>Select the approval process<br>From the drop down menu, select HR<br>Team                                                                                          | Approval process      Originator:*      Cody Rassi      UserID: CR3303      Approval process:      HR Team                                                                                                    |
|                                                                                                    | Approval process: HR Team  None HR Team Q  No user selected.                                                                                                    |
| <b>STEP 5.1</b><br>Enter the name of your aligned HR<br>Representative. If you do not know<br>who that is, you can look it up on the<br>HR website or click <u>here.</u>     | Approval process       Originator:*     Cody Rassi     Q       UserID: CR3303                                                                                                    |
| To track the candidate's status from this point, see the additional notes below.                                                                                             | 1. HR Team:     Your Assigned Rep's Name Here       No user selected                                                                                                    |
|                                                                                                    |                                                                                                    |

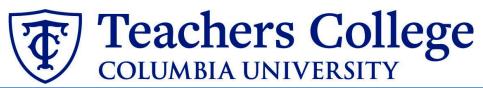

| <ul> <li>STEP 5.2</li> <li>Save Offer details card.</li> <li>Click Save. Click Okay.</li> <li>Now your offer card is complete and saved.</li> <li>An approval notification will be sent to your HR representative. Once they have approved the offer, they will send it to the applicant for electronic response.</li> </ul> | Save and close                                                                                                    | Save Cancel                                                                                  |
|----------------------------------------------------------------------------------------------------|----------------------------------------------------------------------------------------------------|----------------------------------------------------------------------------------------------|
| Additional Notes: Tracking the<br>Applicant's Hiring Process<br>You can check the status of the<br>applicant's hire process by viewing<br>the Status section on the applicant<br>card.                                                                                                    | <b>506524</b> Applied via       Date submitted     Applied via       Aug 25, 2020     Employee Referral       Resume     Form       View     View | Status changed Aug 25, 2020<br>Send contingent online o<br>Add flags                         |
|                                                                                                    | Application Status                                                                                                    | Action Needed                                                                                |
|                                                                                                    | New                                                                                                    | Create offer                                                                                 |
|                                                                                                    | *Send contingent online offer*                                                                                                    | Offer sent to candidate, but they have not accepted the of<br>nor completed post offer forms |
|                                                                                                    | Offer accepted                                                                                                    | Candidate accepted offer, but needs to complete post offe forms.                             |
|                                                                                                    | HR USE ONLY: Background check pending                                                                                                    | None. Background check in progress.                                                          |
|                                                                                                    | HR USE ONLY: Background check complete                                                                                                    | None. Offer process is complete and candidate will be processed.                             |
|                                                                                                    | HR USE ONLY: Offer Forms Complete                                                                                                    | None. Candidate completed offer forms.                                                       |